## 欢迎使用深圳市人力资本集团考试报名平台

## 一、登录平台后,在"报名入口"选择需要报考的项目

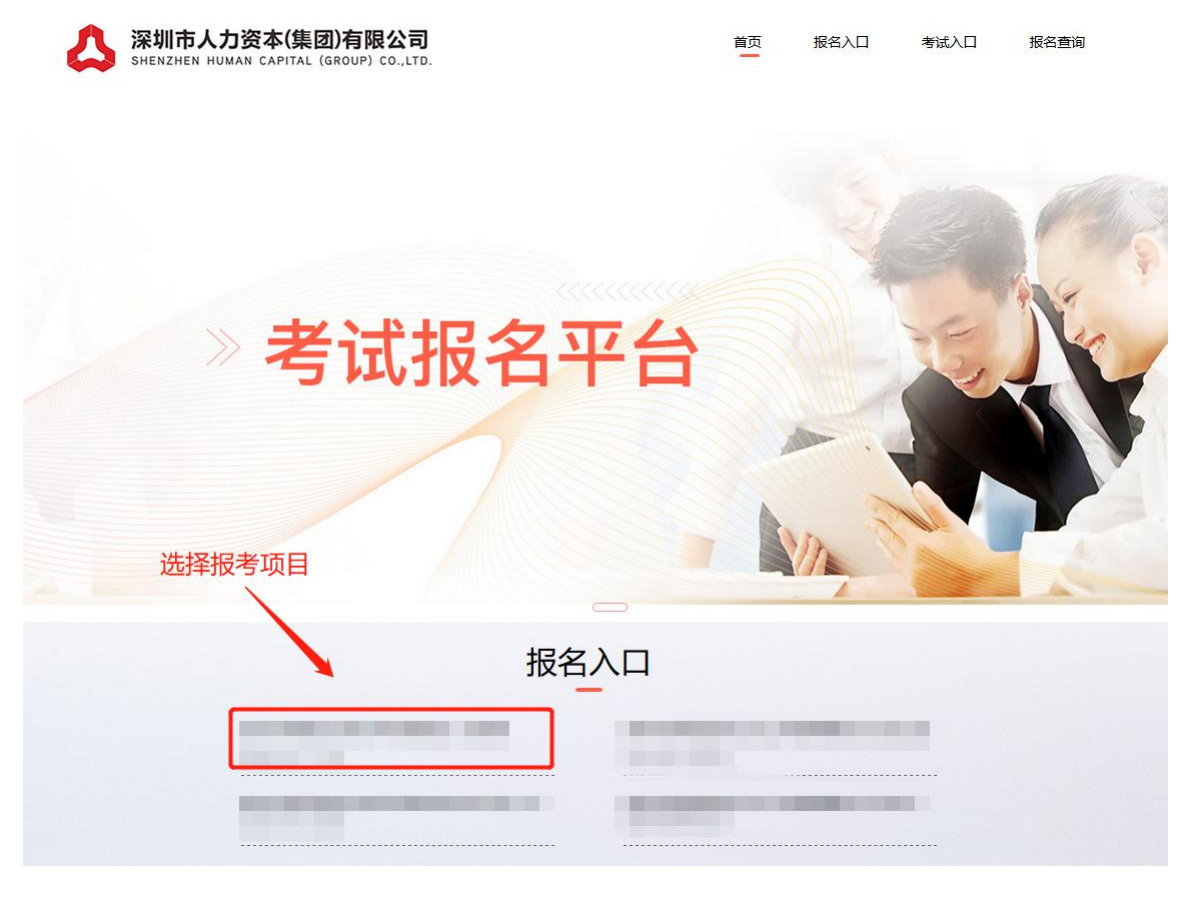

深圳市人力资本考试报名平台 考试报名平台 报名入口 **CONTRACTOR** 考试入口  $\ddotsc$ 选择报考项目 △  $\mathcal{O}_{\text{\tiny{max}}}$  $\overleftrightarrow{\omega}$  $\Omega$ PC 端 しんじょう しんしゃ しんしゃ しんしゃ しんしゃ しんしゃ しんしゃ 移动端 しんしゅう

X 深圳市人力资本考试报名平台

 $\cdots$ 

二、进入报考项目页面,在阅读了解报考内容后,点击"我要报名"

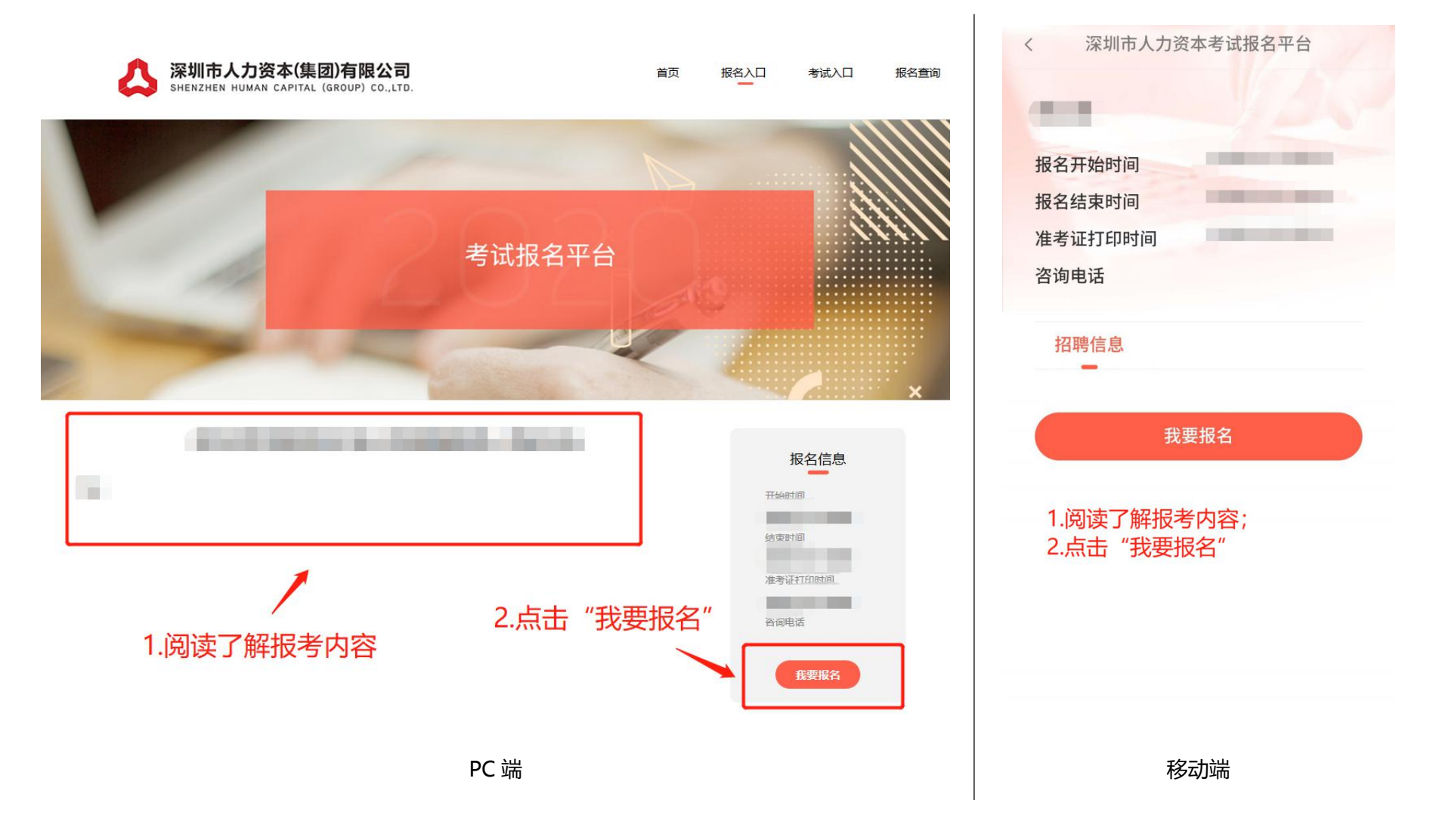

## 三、点击报名后,系统会出现登录提示,输入手机号,输入获取的验证码,点击登录(无需注册)

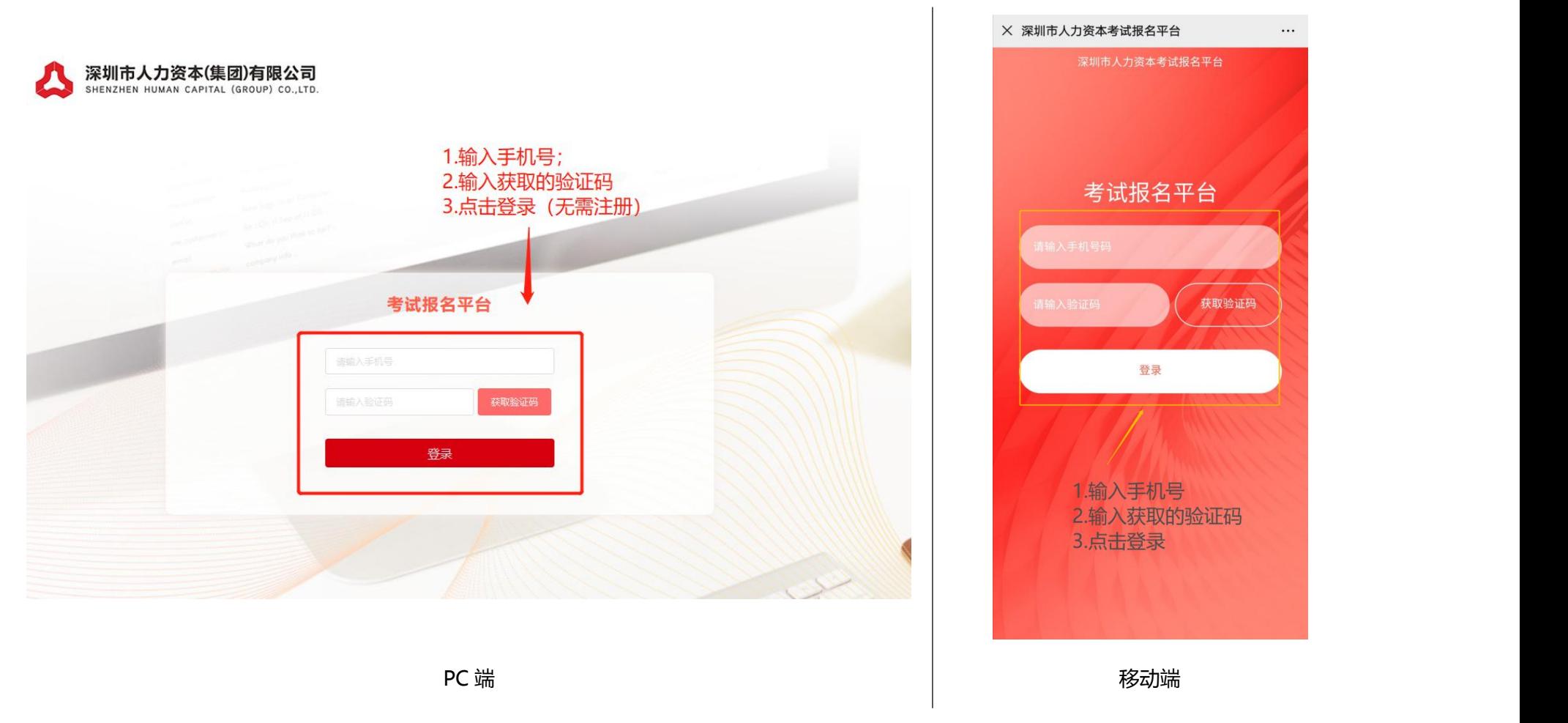

## 四、点击登录后,重新进入报考项目页面,再次点击报名,进入资料填写页面

五、资料填写页面所有带"\*"内容务必完成填写,"学习、工作经历信息"至少需填写学习经历,填写完成后点击 "下一步",进入资料上传页面。填写要求: 1.考生姓名、身份证号必须与考试时出示的身份证一致; 2.字库中没 有的汉字请按提示用同音字并加圆括号,如:张(山);3.2020 年应届毕业生在"参加工作时间"项统一填写 2020-07-01: 4. "全日制教育学历"2020年应届毕业生填写本人毕业时可获得的最高学历和学位, 非 2020 年应届 毕业生报考人员填写本人已获得最高学历、学位。

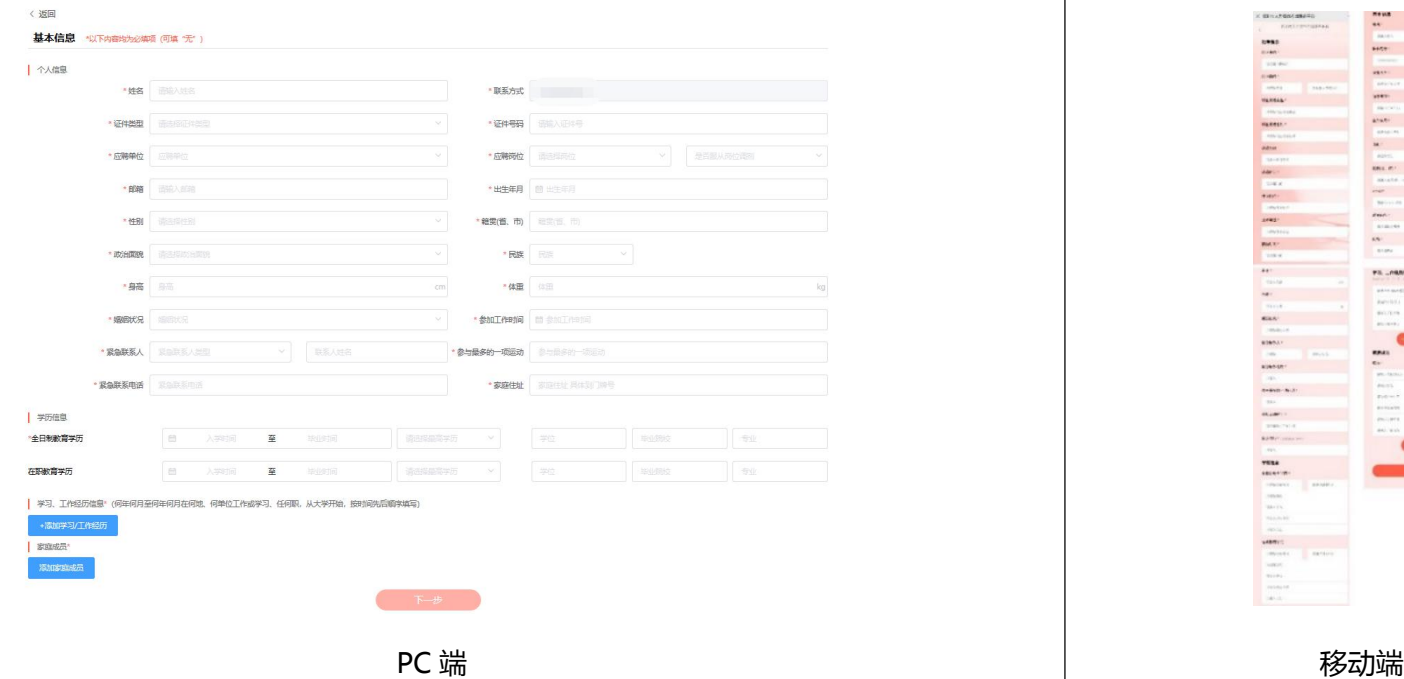

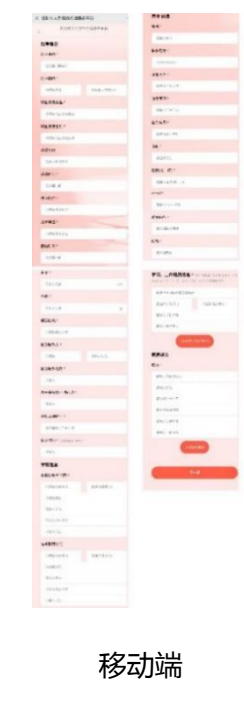

六、资料上传页面所有带"\*"内容务必完成上传。上传要求: 1.2020年应届毕业生在"学历证书"和"教育部学 历证书电子注册备案表"窗口上传院系公章的毕业生就业推荐表(函);2.其他报考岗位要求资料均上传至"其他 证书"窗口。3. 所有资料上传完毕,点击"提交确认",即为报名成功,提交后将无法修改,请确认前检查所有信 息是否准确无误。

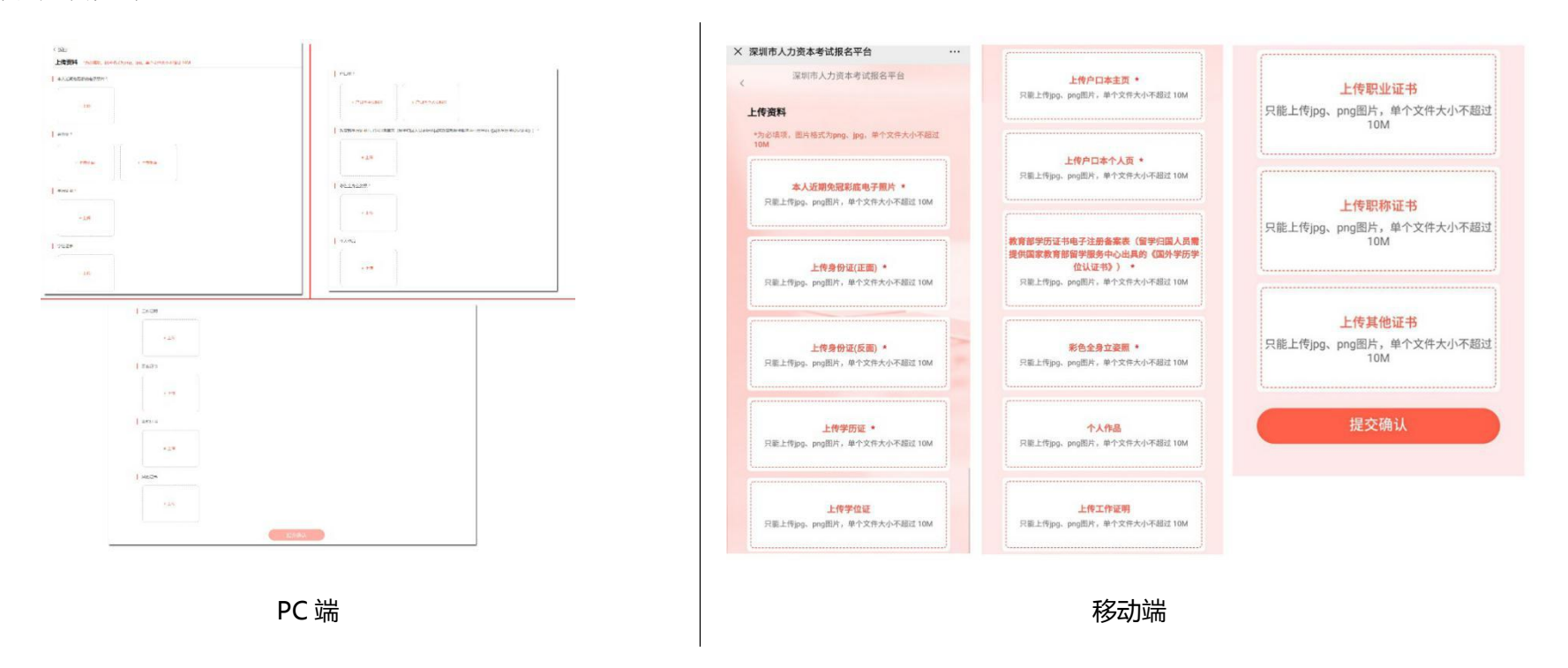